# **Using Siemens NX 11 Software**

# **Advanced Finite Element Analysis - Valve**

#### **1 – Introduction.**

The goal of this tutorial is to perform a finite element analysis (FEA) of a water flow running through a pipe which is heated.

Make a **copy** of the file *C*:\*Commun*\NX \fem\valve.prt file in your local folder, and open it.

#### **2 – Reset dialog boxes.**

- Click on *Menu->Preferences->User Interface...*
- In the *User Interface Preferences* dialog box, click on the *Options* item of the left tree, and  $\bullet$
- then on the *Reset Dialog Memory* button.
- Click *OK* to validate.

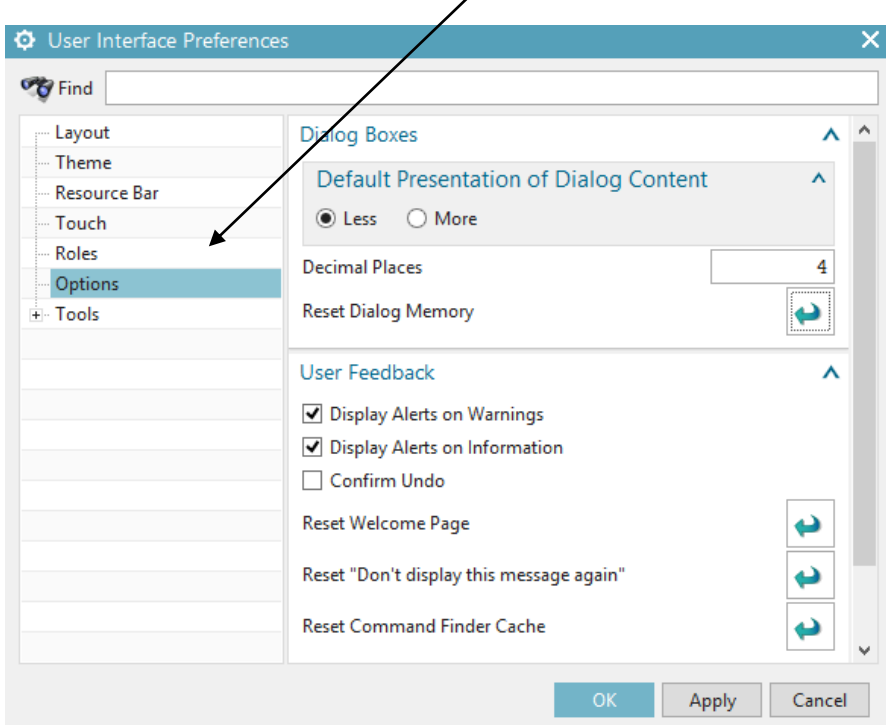

In what follows, we will perform the next couples of steps

- 1. Creating meshes (2D and 3D) and their associated material properties for defining how the water and the pipe will behave under geometric and thermal constraints.
- 2. Applying boundary conditions, loads and couplings.
- 3. Computing the FEA.
- 4. Visualizing the results.

#### **3 – Creating a new FEM file.**

- Create a new FEM file by clicking on *File->New* and selecting under the *Simulation* tab of the *New* dialog box, the item *Simcenter Thermal Flow (FEM)*.
- In the *New FEM* dialog box, set the option *Analysis Type* fof the *Solver Environment* field to **Coupled Thermal-Flow**.

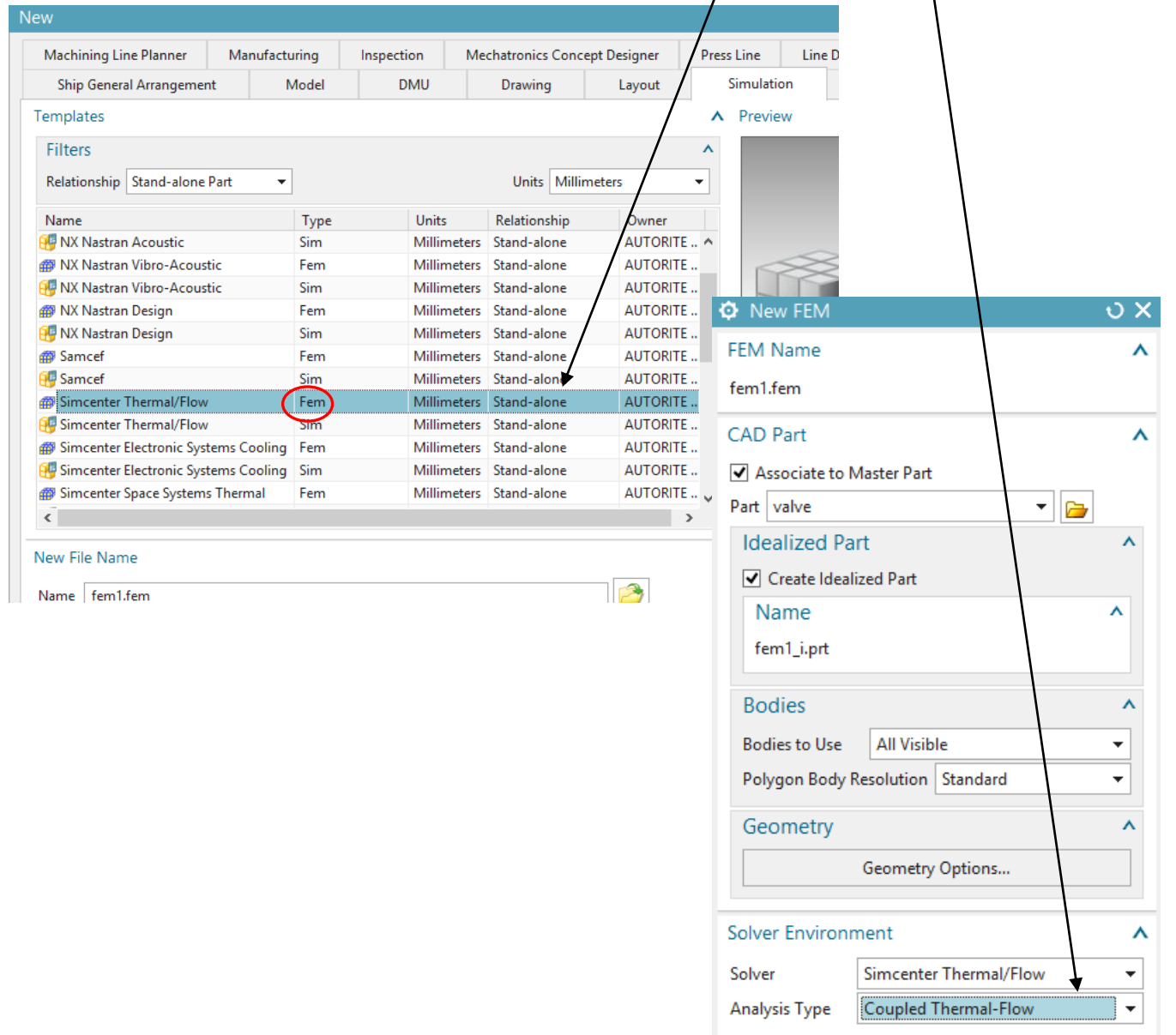

Mesh Morphing

### **4 – Meshes and associated material properties.**

- In the tree of the *Simulation Navigator*  $\overline{P}$ , click on the  $+$  symbol in front of the Polygon Geometry item **F O** Polygon Geometry
- You can see two *Polygon Body* objects. Rename the first one *Water* (click-right on it->*Rename*) and the second one *Pipe*. The first object will model the fluid (water), while the second object will model the pipe through which the water is running. Polygon Geometry

M Mater

**V** Pipe

- You can hide/show these objects by clicking on their respective checkboxes  $\blacksquare$ .
- Select the *Pipe* and assign to it the material

*Aluminium\_2014.*

- Select the *Water* and assign to it the  $\bullet$ material **Assign Materials** Water
- Select the *Water* and click on the

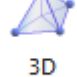

*3D-Tetrahedral* Tetrahedral button. In the *3D tetrahedral Mesh* dialog box, select the **TET4** mesh type with an element size of **10 mm**.

In the *Destination Collector* field click on the *New Collector* 齨

button. A *collector* associates a mesh with a material.

- In the *Mesh Collector* dialog box, set  $\bullet$ the *Name* option to **Water**, choose **Water** as material, and uncheck the *Radiation* checkbox.
- Click *OK* to return to the previous  $\bullet$ dialog box, and then click *OK* again.
- The 3D mesh associated to the  $\bullet$ material properties of water should be created.

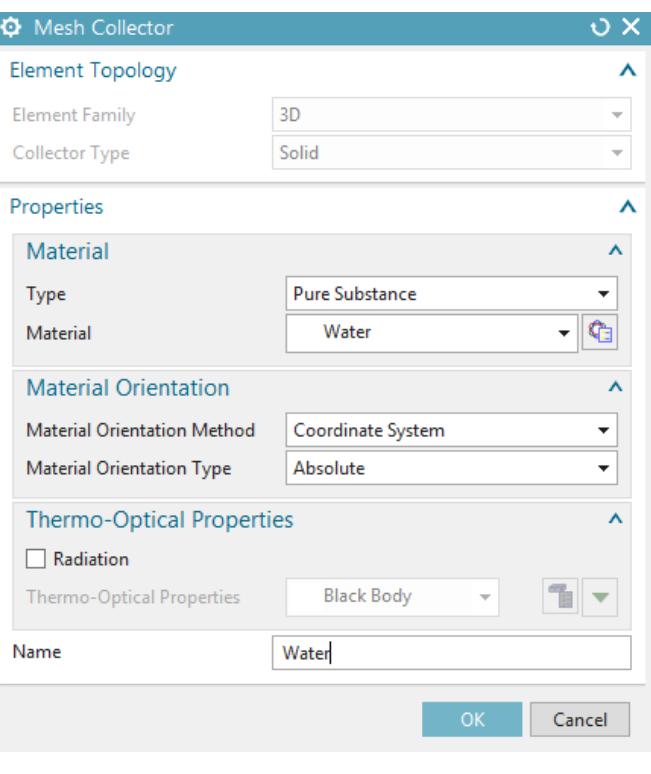

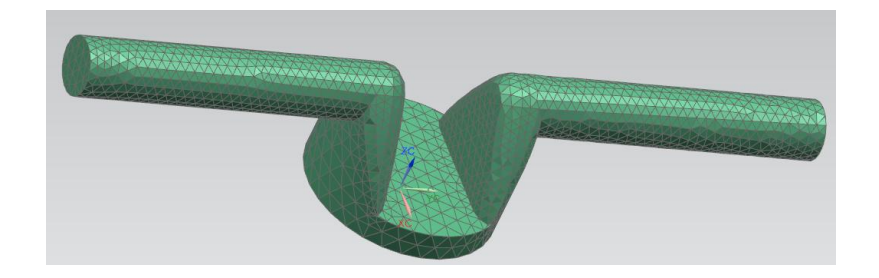

\_\_\_\_\_\_\_\_\_\_\_\_\_\_\_\_\_\_\_\_\_\_\_\_\_\_\_\_\_\_\_\_\_\_\_\_\_\_\_\_\_\_\_\_\_\_\_\_\_\_\_\_\_\_\_\_\_\_\_\_\_\_\_\_\_\_\_\_\_\_\_\_\_\_\_\_

- Select the *Pipe* and click on the *2D Mesh*
	- $2D$

Mesh button.

- In the *2D Mesh* dialog box, select the **TRI3 Thin Shell** element type with an element size of **10 mm**.
- In the *Destination Collector* field, click on the *New Collector* **button**.
- In the *Mesh Collector* dialog box, select  $\bullet$ **Aluminium\_2014** as *Material*.
- In the *Physical Property* field, click on the  $\bullet$ *Create Physical* **button**. This will set the behavior of the thin shell along the third dimension.
- In the *Thin Shell* dialog box, go to the  $\bullet$ *Thickness* field and set the *Thickness* option to **2 mm** (thickness of the pipe).
- Click *OK* to return to the *Mesh Collector*  $\bullet$ dialog box.
- In the *Thermo-Optical Properties*  $\bullet$ field, set the *Radiation* option to **None**.
- Set the *Name* option to **Pipe**.
- Click *OK* to return to the *2D Mesh* dialog box, and then click *OK* again.
- A 2D mesh associated to the  $\bullet$ material properties of aluminium (thin shell) should be created.
- **Save your files (ctrl+s)**.

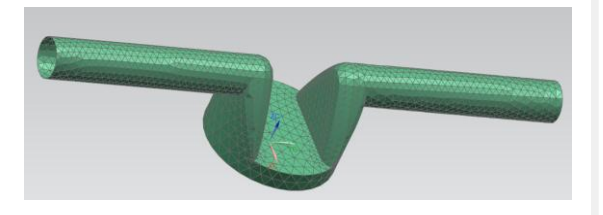

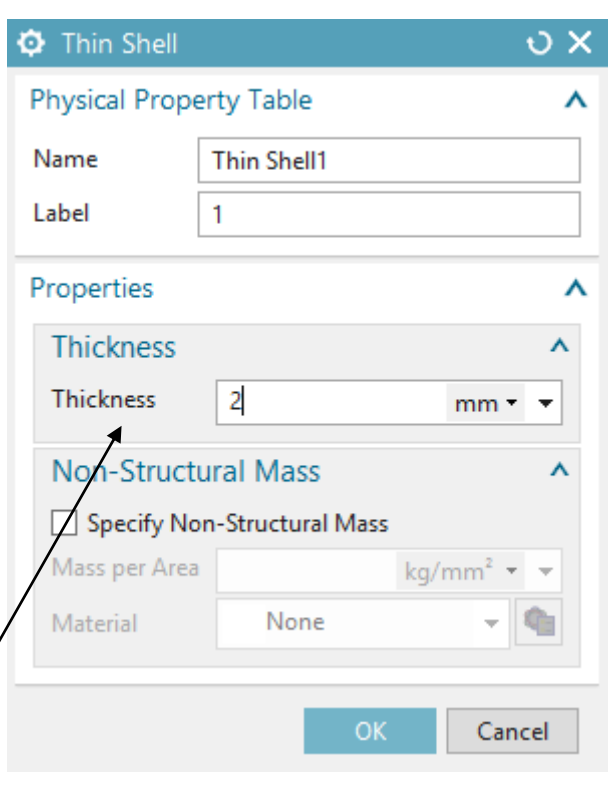

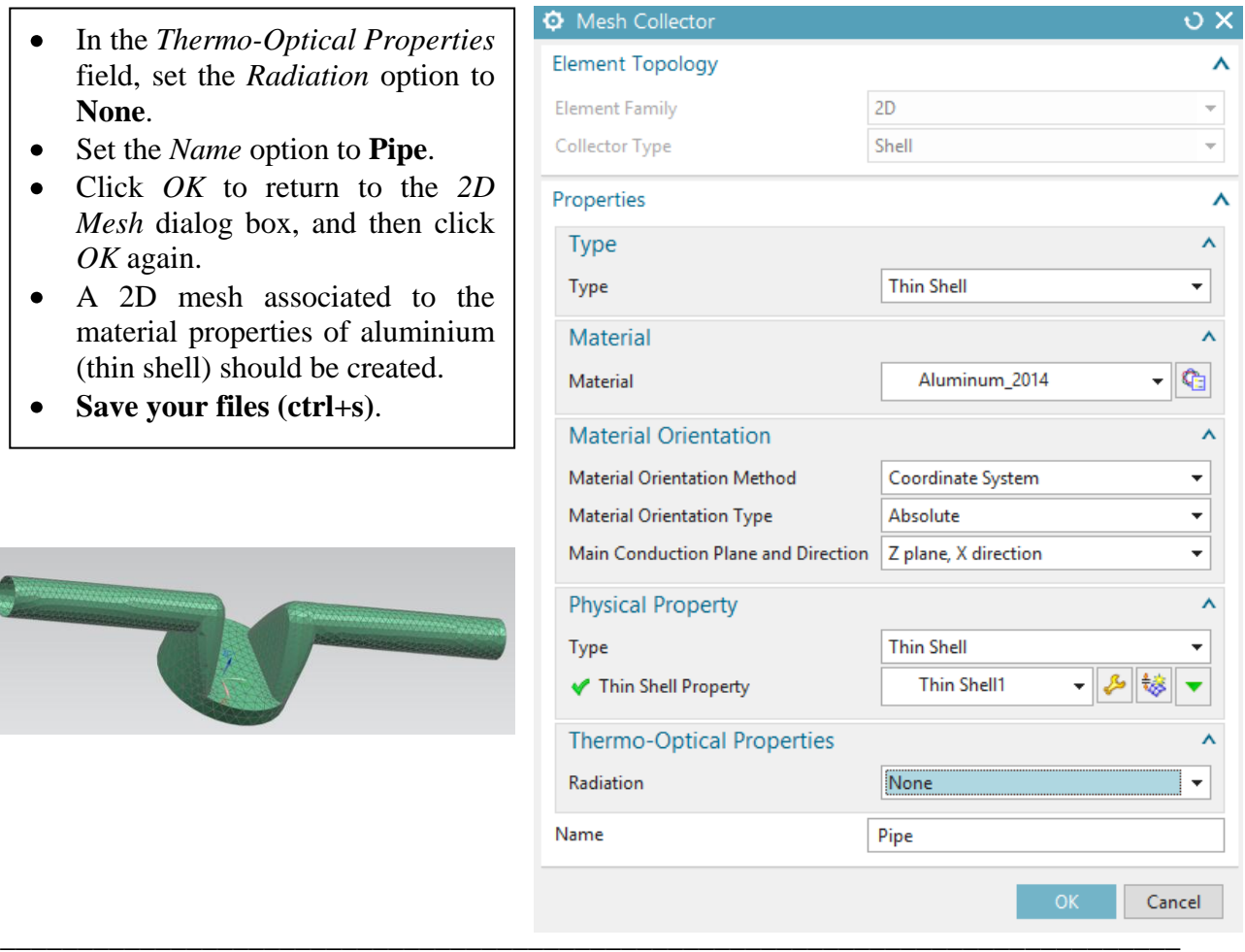

# **Boundary conditions, loads and couplings.**

- Click on *File->New* and select *Simcenter Thermal/Flow (Sim)*.  $\bullet$
- $\bullet$ In the *New Simulation* dialog box, simply keep the default values and click *OK*.
- In the *Solution* dialog box, select **Coupled Thermal-Flow** as *Analysis Type* and click  $\bullet$
- *OK*. $\overline{\phantom{a}}$

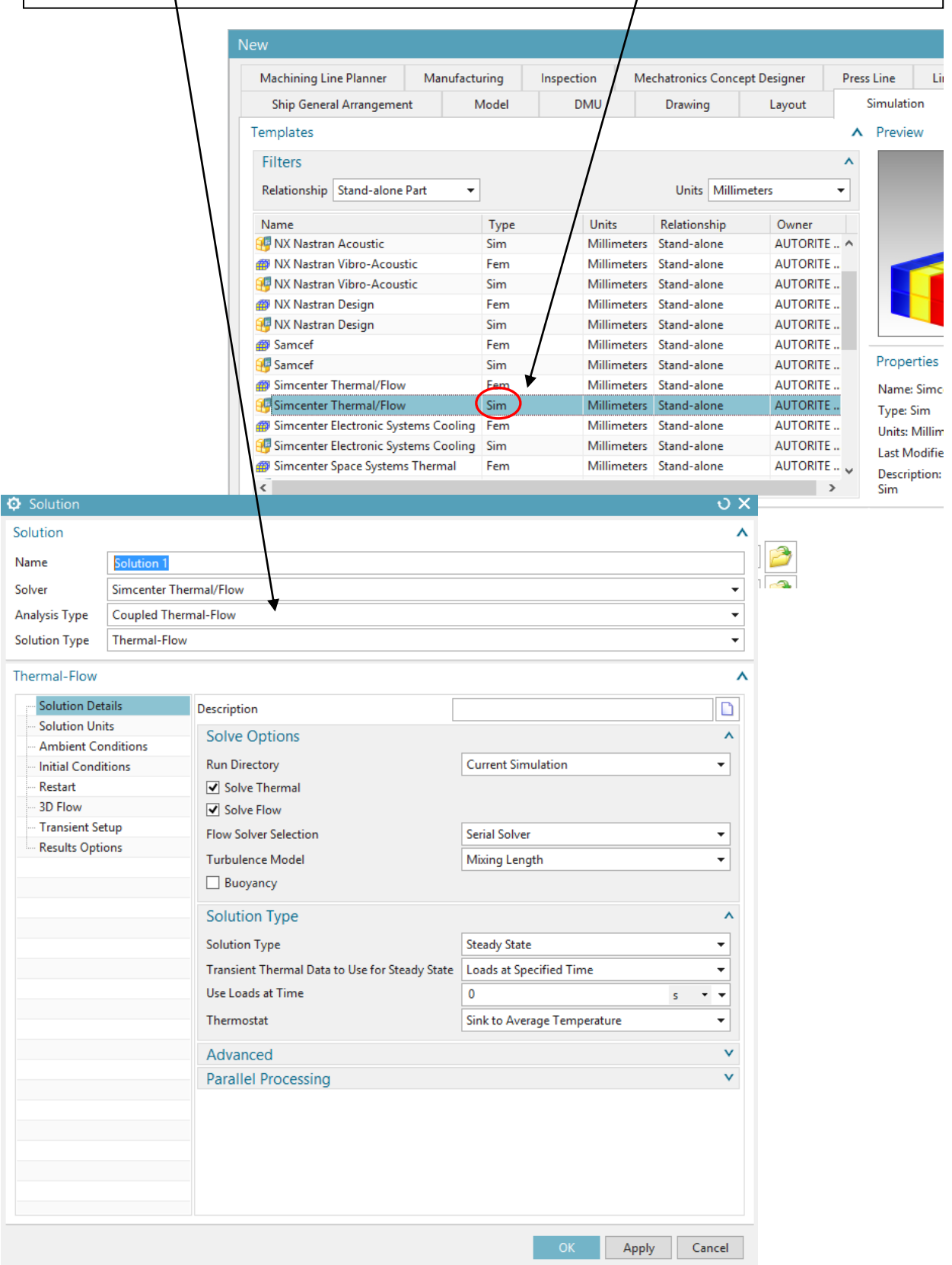

\_\_\_\_\_\_\_\_\_\_\_\_\_\_\_\_\_\_\_\_\_\_\_\_\_\_\_\_\_\_\_\_\_\_\_\_\_\_\_\_\_\_\_\_\_\_\_\_\_\_\_\_\_\_\_\_\_\_\_\_\_\_\_\_\_\_\_\_\_\_\_\_\_\_\_\_

#### **5 – Boundary conditions.**

- In the *Simulation Navigator*  $\overbrace{F_{\text{H}}}^{\text{max}}$ , expand (+) the *fem1.fem* item  $\overline{F_{\text{H}}}$  fem1.fem.  $\bullet$ This item contains the geometry, meshes and associated materials (via the *Collectors*).
- Hide the *Pipe* polygon and its associated 2D collector (uncheck the associated  $\bullet$ checkboxes  $\blacksquare$ ).
- Constraint In the *Loads* and *Conditions* group, click on the *Constraint Type*  $\frac{Type \cdot y}{Type \cdot}$  button and add a *Temperature* constraint **d Temperature**
- In the *Temperature* dialog box, specify a temperature of 20°C and select the leftmost  $\bullet$ circular face. This will set the input water in the pipe to be at a temperature of 20°C. The water will later on be heated as it passes through the pipe.
- Click *OK* to validate the constraint.

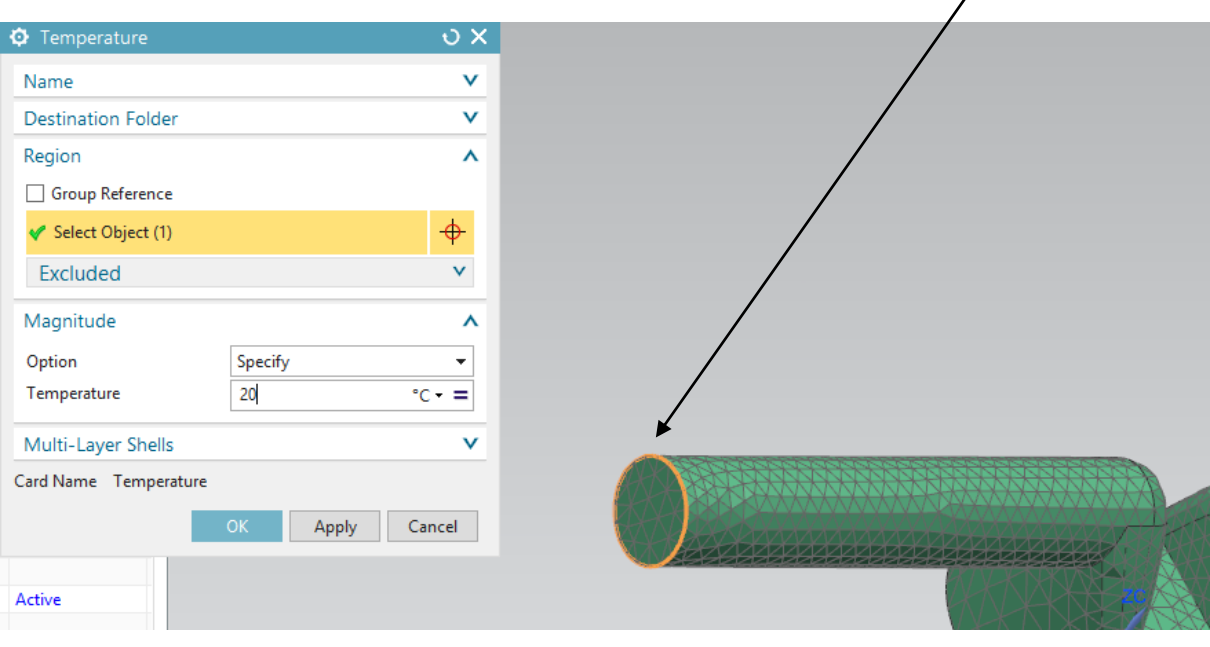

In the *Loads and Conditions* group,  $\bullet$ click on the *Simulation Object*  Simulation *Type* Object Type  $\rightarrow$  button, and then on *Flow Boundary Condition*  Flow Boundary Condition . In the *Flow Boundary Condition*  $\bullet$ dialog box, select **Inlet Flow** as *Type*, and set the *Name* option to **Inlet**. • Select as object the same leftmost circular face as previously selected, and set the *Velocity* option of the *Magnitude* field to **30 mm/s**. Click *Apply* to validate (keep the  $\bullet$ dialog box open for the next boundary condition).

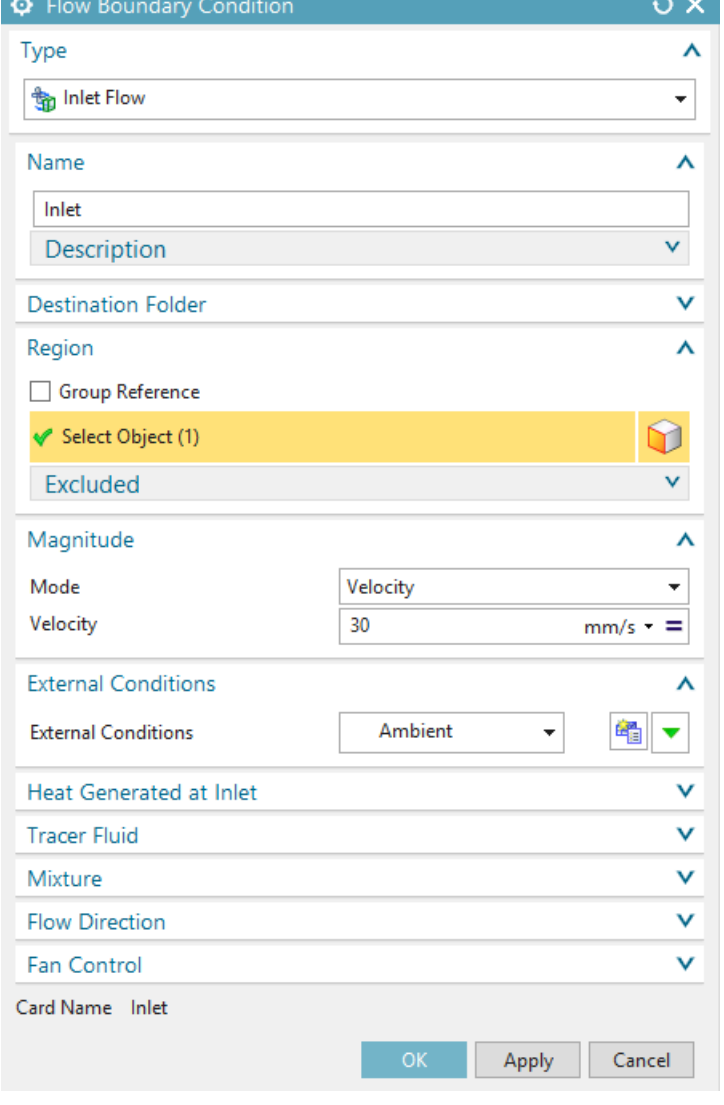

- Now, still in the same dialog box, select **Opening** as *Type* and set the *Name* option to  $\bullet$ **Opening**.
- Select the rightmost circular face, opposite to the previous leftmost circular face and  $\bullet$ click *OK*.

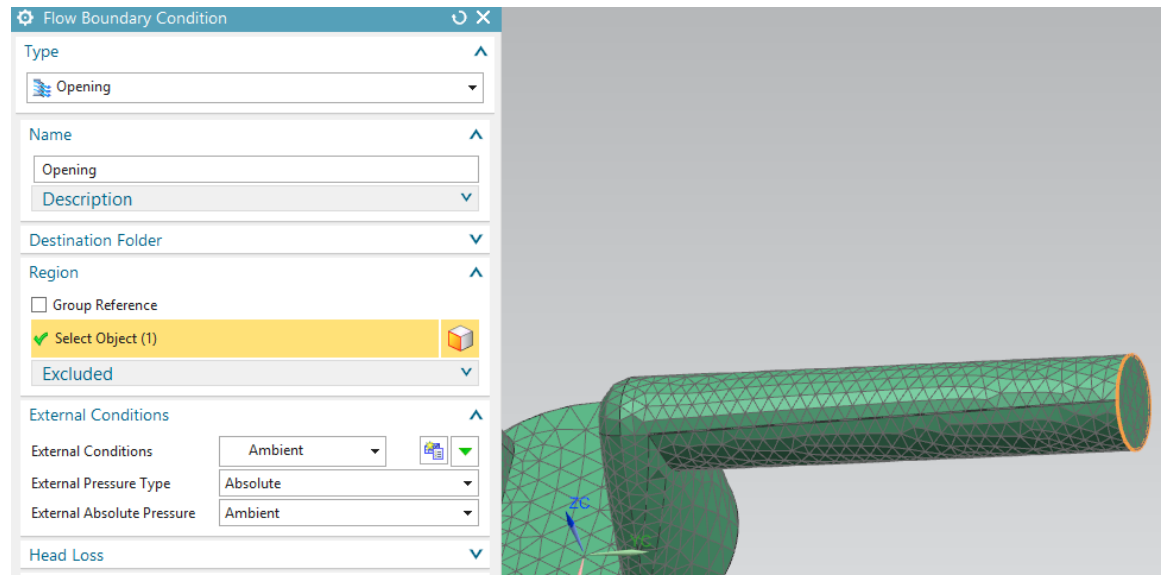

\_\_\_\_\_\_\_\_\_\_\_\_\_\_\_\_\_\_\_\_\_\_\_\_\_\_\_\_\_\_\_\_\_\_\_\_\_\_\_\_\_\_\_\_\_\_\_\_\_\_\_\_\_\_\_\_\_\_\_\_\_\_\_\_\_\_\_\_\_\_\_\_\_\_\_\_

### **6 – Loads.**

- $\bullet$ Hide the *Water* and its associated 3D collector and show the *Pipe* and its associated 2D collector.
- In the *Loads and Conditions* group, click on the *Load Type*

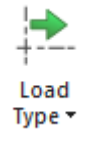

button, and then on

*Thermal Loads* **R**<sup>*T*</sup> Thermal Loads

- In the *Thermal Loads* dialog box,  $\bullet$ select **Heat Load** as *Type*.
- Set the *Name* option to **Head\_Load\_1000W**.
- $\bullet$ In the *Magnitude* field, set the option *Heat Load* to **1000 W**. This will model the heat source that is heating the water through the pipe (a coupling pipe-water will be needed in order to "transport" the received heat from the metal of the pipe to the water. We will implement this coupling later on).
- As object, select the bottom most  $\bullet$ circular face of the *Pipe* and click *OK*.

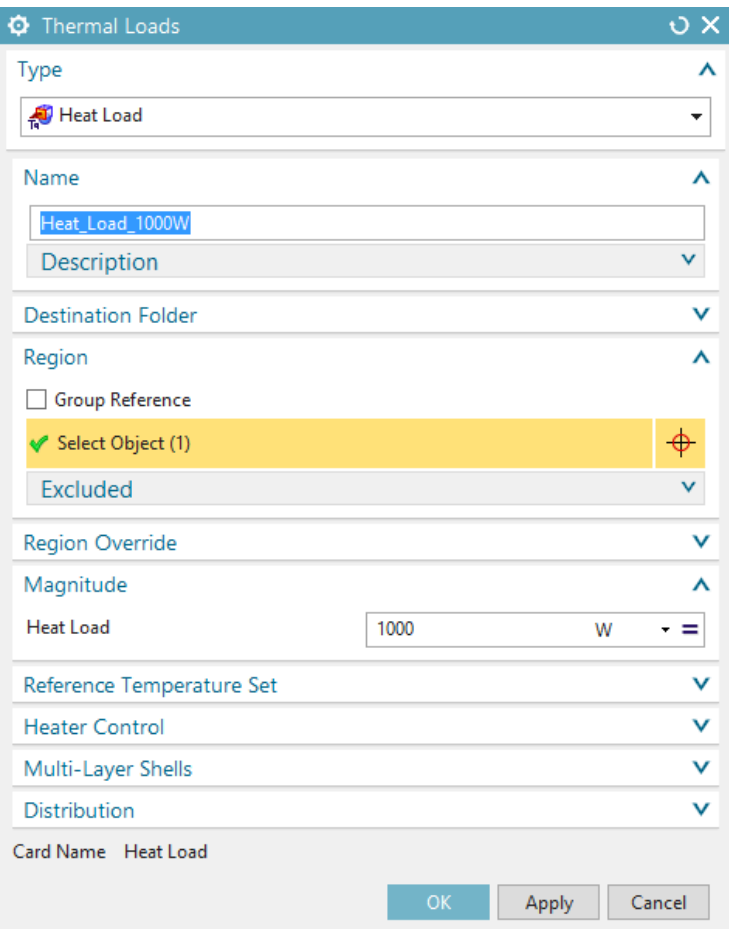

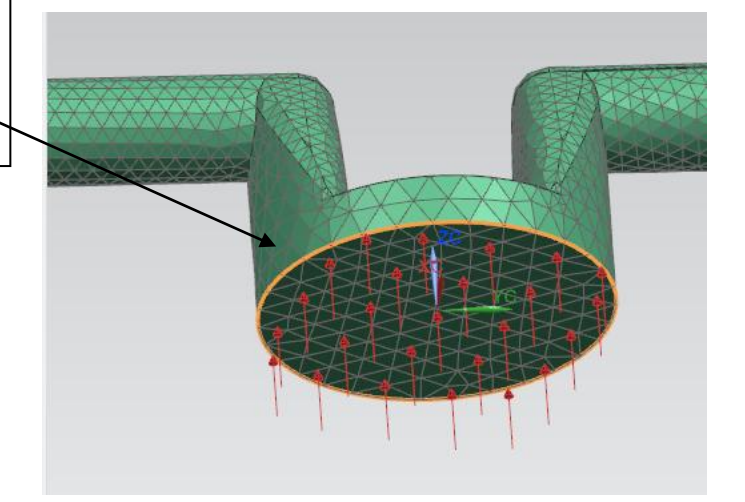

### **7 – Couplings.**

We will now couple the 2D mesh of the *Pipe* with the 3D mesh of the *Water*. This will allow the heat of the *Pipe* to propagate into the *Water*.

### **From now, you will have to hide and show alternatively the** *Pipe* **and the** *Water* **in order to select the correct faces.**

```
Simulation
Object Type
```
- In the *Loads and Conditions* group, click on the *Simulation Object Type*   $\bullet$ button, and then on *Thermal Coupling* **I** Thermal Coupling
- In the *Thermal Coupling* dialog box, go to the *Magnitude* field and set the *Type* option  $\bullet$ to **Heat Transfer Coefficient**. Set the *Coefficient* option to **30 W/(m² °C)**.
- Select as *Primary Region* the bottom most circular face of the *Pipe* (as previously  $\bullet$ done) and as *Secondary Region* the bottom most circular face of the *Water*.
- Click *Apply* (do not close the dialog box).

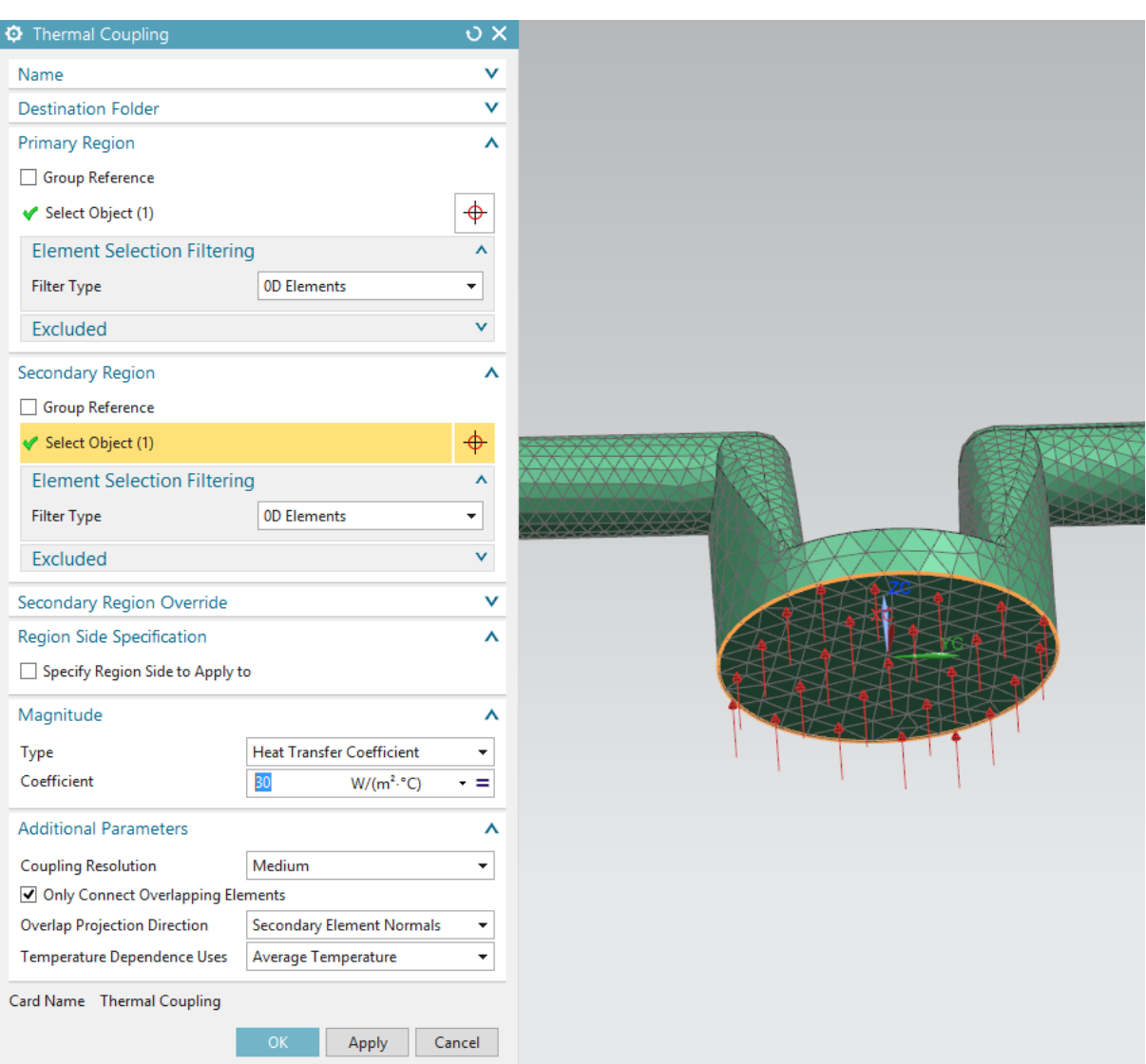

- In the same dialog box, keep the same parameters. This time, use the left cylinder surface of the *Pipe* as *Primary Region* and the left cylinder surface of the *Water* as *Secondary Region*. This coupling will allow setting the pipe to the same temperature as the water, as the later enters in the first.
- **Save your simulation files.**

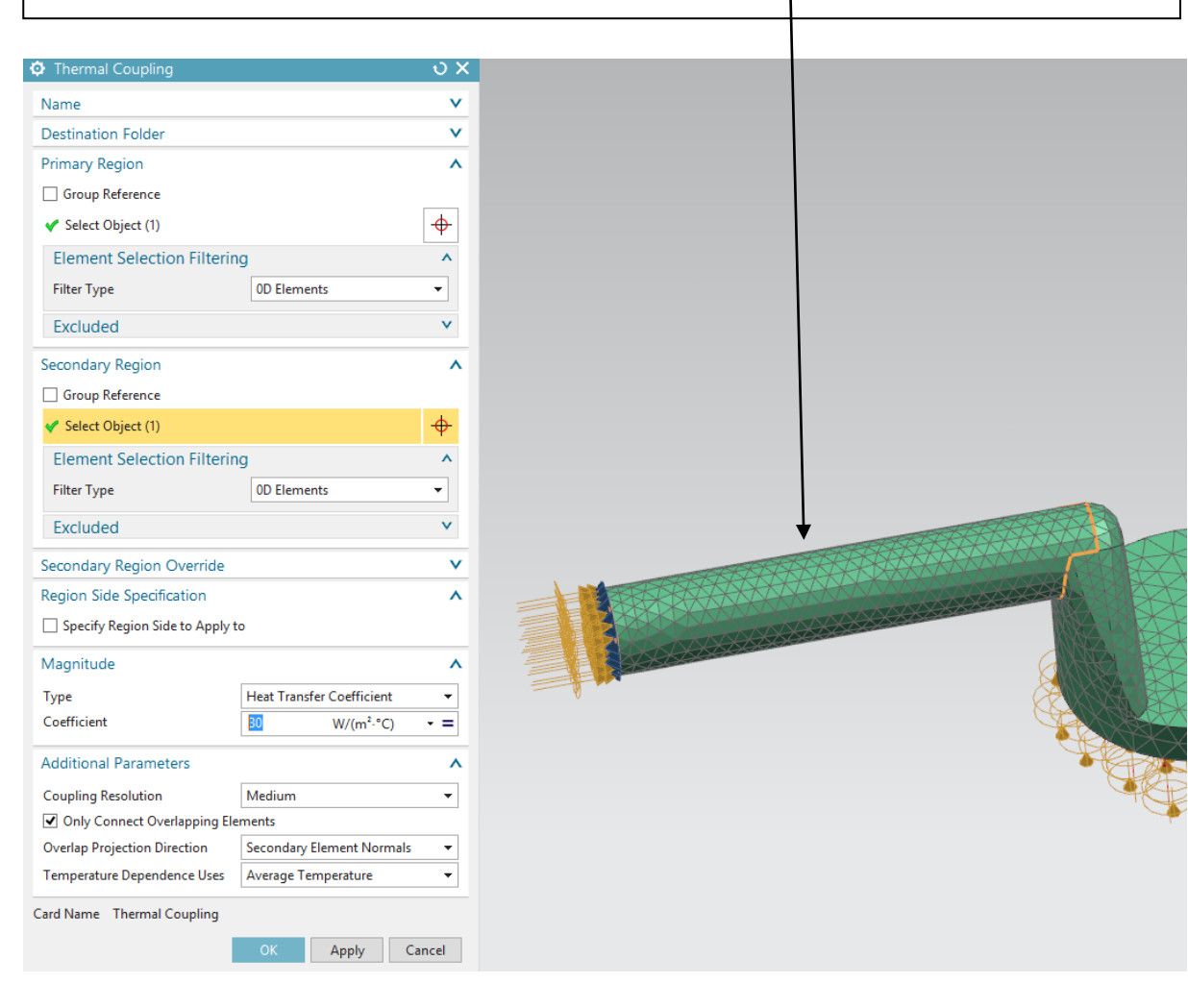

#### **8 – Solving the model.**

Now, as all physical parameters (geometry, meshes, associated materials, loads, couplings and boundary conditions) are set, we will solve the model and then visualize the different results.

Click on the *Solve* button. Keep the default values in the *Solve* dialog box and  $\bullet$ simply click *OK*. The computations should take about a minute.

 $\overline{\mathbf{w}}$ 

When the *Review Result* dialog box shows up, click *yes*. In the *Solution Monitor*  $\bullet$ 

dialog box, click on the  $Graph(s)$  *Convergence* **Graph(s)**, button to check if the computation indeed converge.

- You should get a convergence graph similar at the one shown here below.
- Close the graph window, the *Solution Monitor*, the *information Window* and the *Analysis Job Monitor* (*Cancel*).

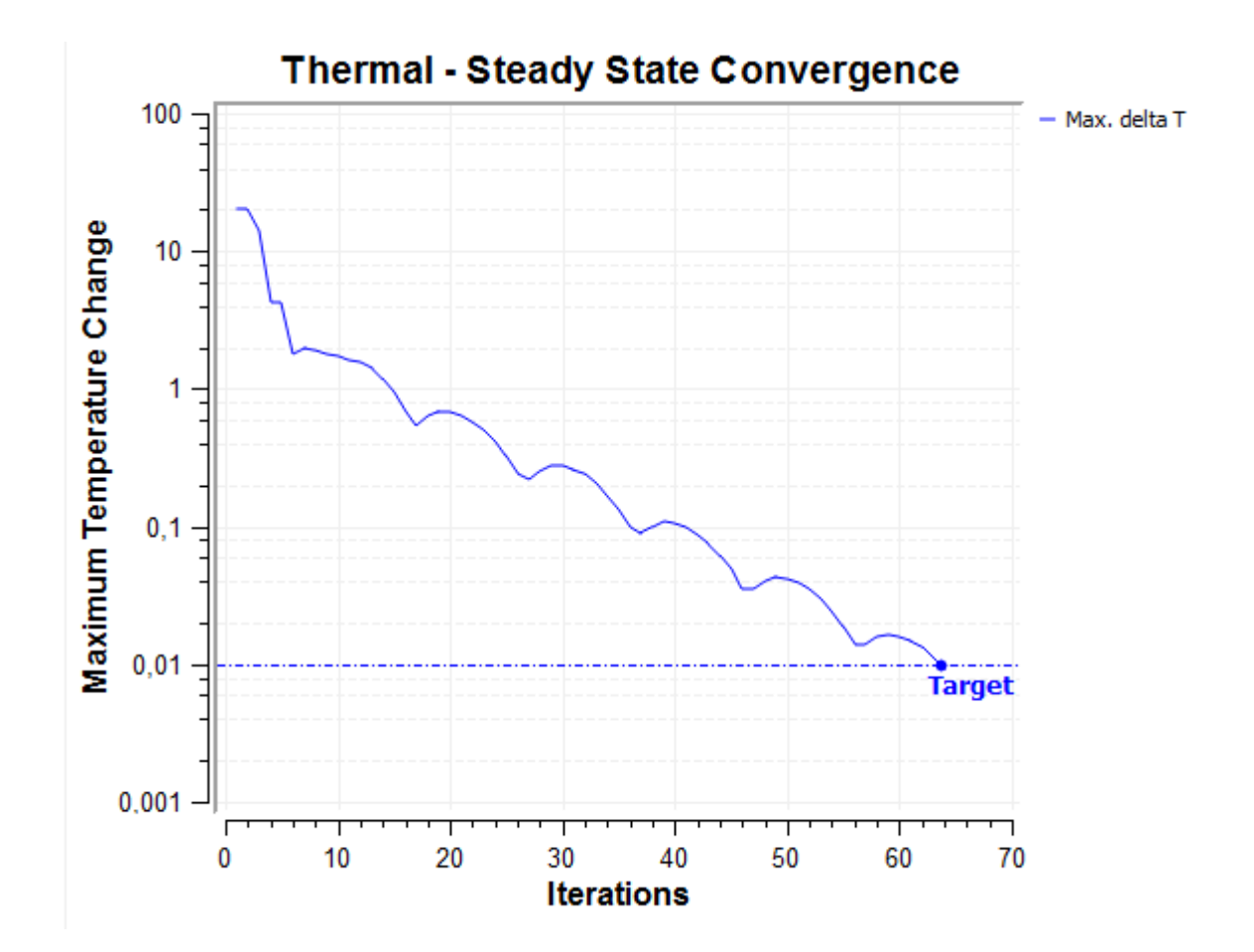

#### **Visualizing the results.**

Go to the *Post Processing Navigator* ?

. In the tree, expand (*+*) the *Solution 1* item, right-click on the *Thermal Flow* item, and select *Load* in the menu.

Then, expand (*+*) the *Thermal Flow*  $\bullet$ item.

In what follows, we will visualize different results, such as the temperature of the pipe, the pressure, and the velocity field an temperature of the water.

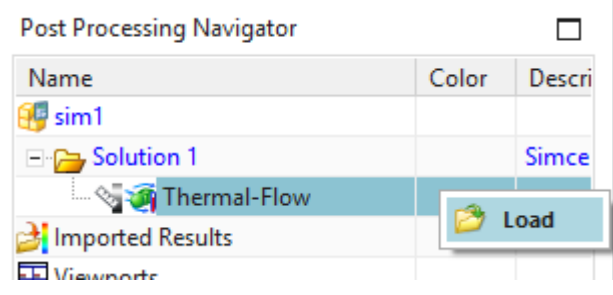

### **9 - Visualizing the temperature of the pipe.**

Right-click on the *Temperature-Nodal* item and select *Plot* in the menu. You should  $\bullet$ get the temperature of the pipe which varies between 20°C and 254°C. It can be observed that the maximal temperature is reached at the bottom circular face of the pipe, where the heat load is applied.

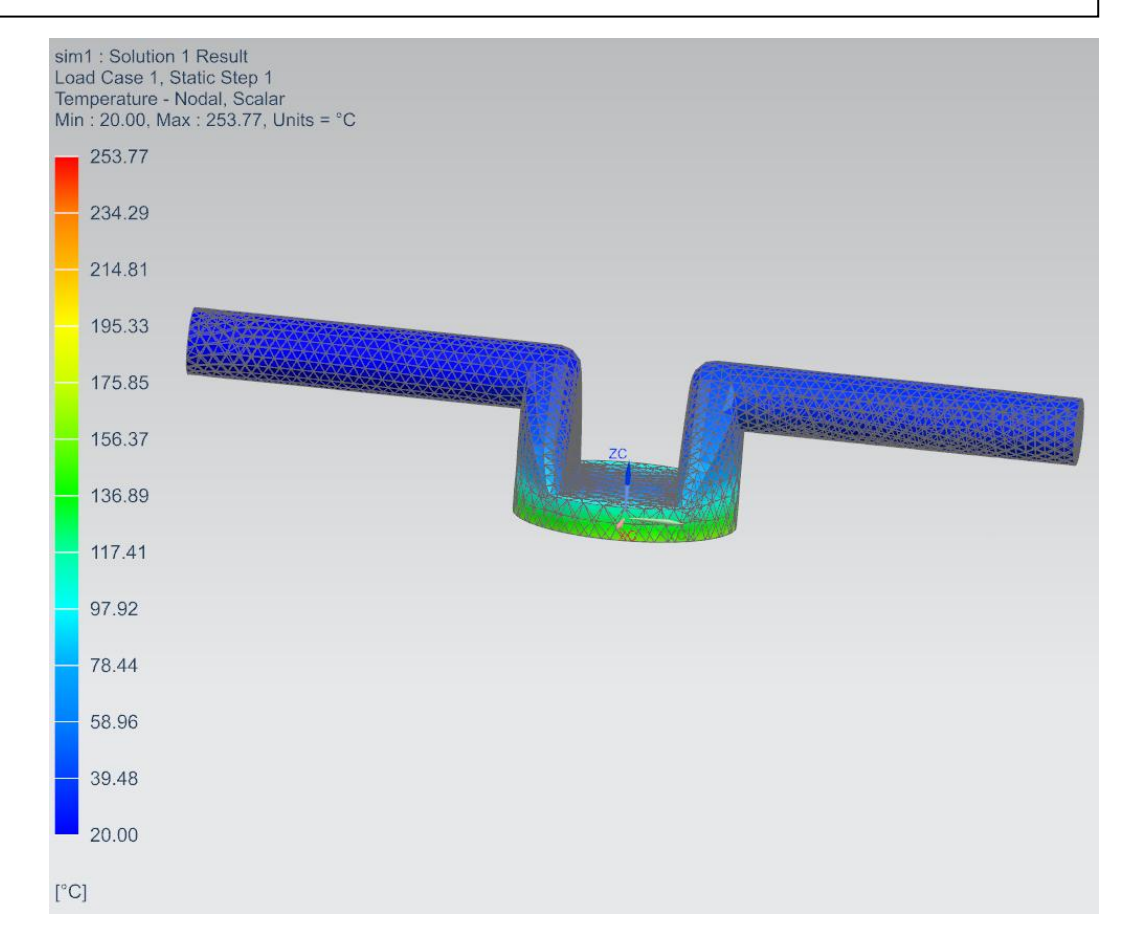

### **10 - Visualizing the temperature of the water.**

Right-click on the *Fluid-temperature..*. item and select *Apply*. The water temperature varies between 20°C and about 67°C. It can be observed that the water temperature at the exit side of the pipe (right) is about  $35^{\circ}$ C.

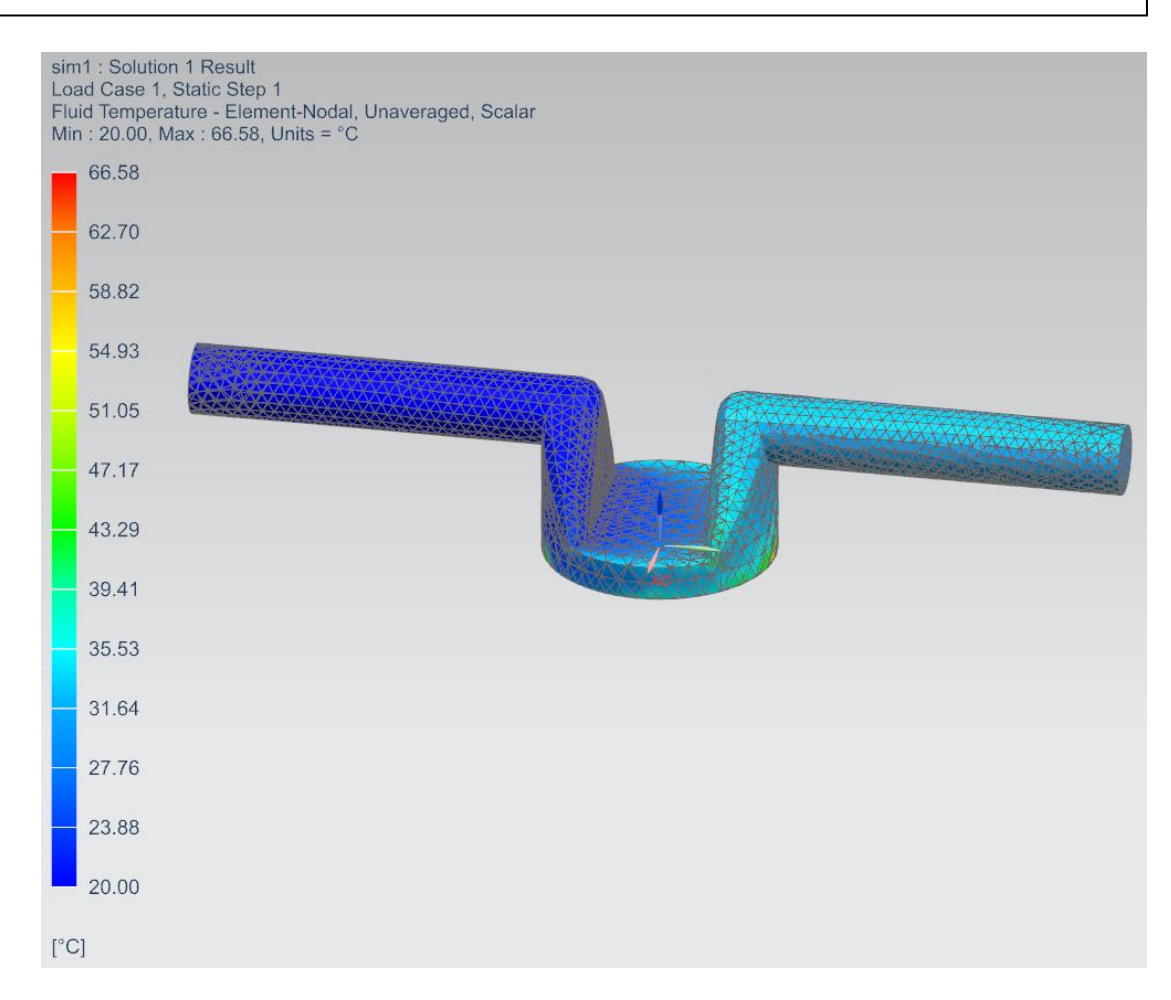

# **11 - Visualizing the water pressure.**

- In a similar way as done above, visualize the water pressure. There are three kinds of  $\bullet$ pressures: *total* pressure (P<sub>total</sub>), *static* pressure (P<sub>static</sub>) and *dynamic* pressure (P<sub>dynamic</sub>).
- The *static* pressure  $(P_{static})$  is the pressure applied by a fluid when it is at rest.
- The *dynamic* pressure  $(P_{dynamic})$  is the contribution to the total pressure by the movement of the fluid:  $\frac{1}{2}$

 $P_{dynamic} = \rho$  $\mathbf{\mathcal{G}}$ , where  $\rho$  is the fluid density, v its velocity and  $g = 9.81$  m/s<sup>2</sup>.

The *total* pressure is given by:  $P_{total} = P_{static} + P_{dynamic}$ .  $\bullet$ 

## **12 - Visualizing the velocity field.**

- Right-click on *Velocity*... and select *Apply*. By default, NX shows the magnitude of the velocity field, but it is also possible to visualize its directions and streamlines.
- In the *Post Processing Navigator*, select the *Post View...* item and right-click on it. In the menu, select *Edit Post View*.
- In the *Post View* dialog box, click on the *Display* tab and set the *Color Display* option to **Arrows**.
- In the *Edges & Faces* field, set the *Edges* option to **Feature** and click on *Apply* to validate (do not close the dialog box).
- You should get the result shown  $\bullet$ below.

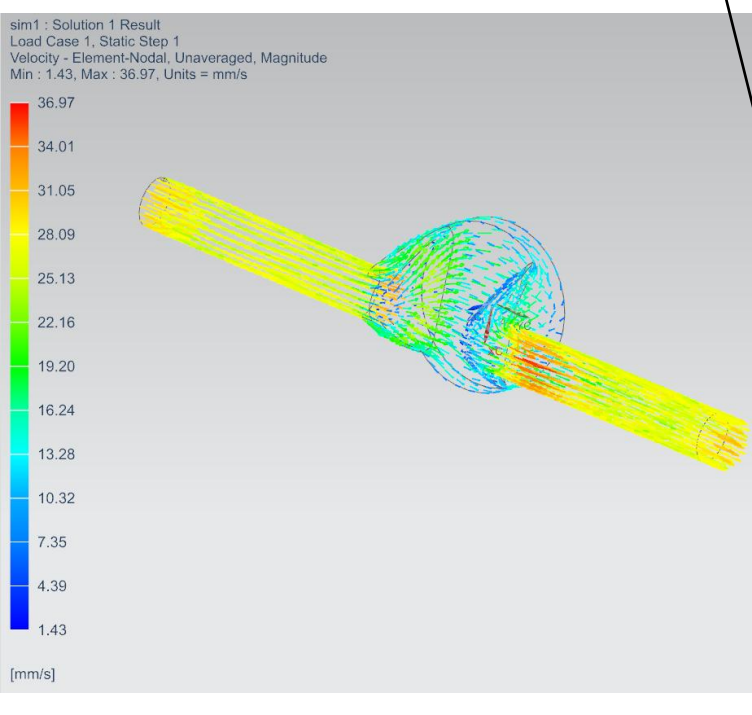

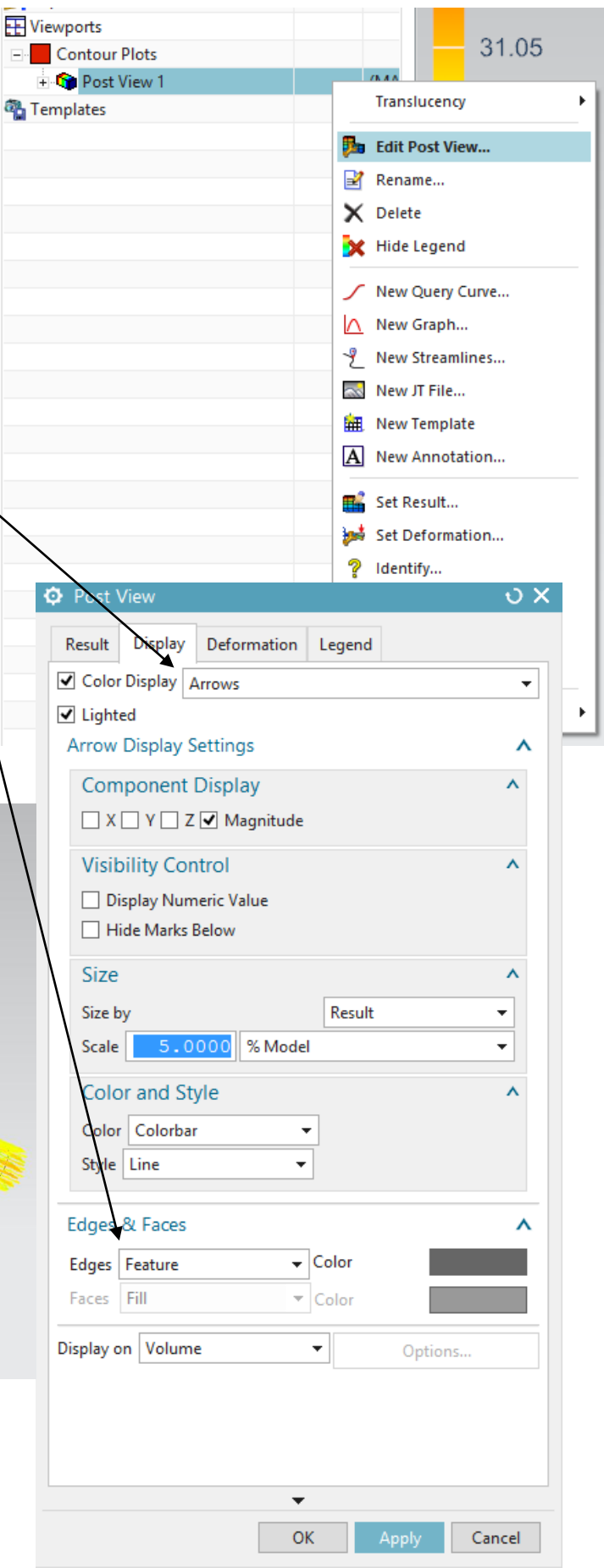

It is also possible to visualize the velocity field inside a given plane.

- At the bottom of the same dialog box, set the *Display On* option to **Cutting Plane**, and click on the *Options...* button.
- $\bullet$ In the *Cutting Plane* dialog box, set the *Cut Plane* option to **Absolute Rectangular X**.
- Check the *Show Feature Edges*  $\bullet$ option and set the *Clip Side* option to **Both**.
- Finally, click *OK*, followed by  $\bullet$ *Apply* on the *Post View Dialog* box.
- You should obtain the velocity field at the middle of the pipe.

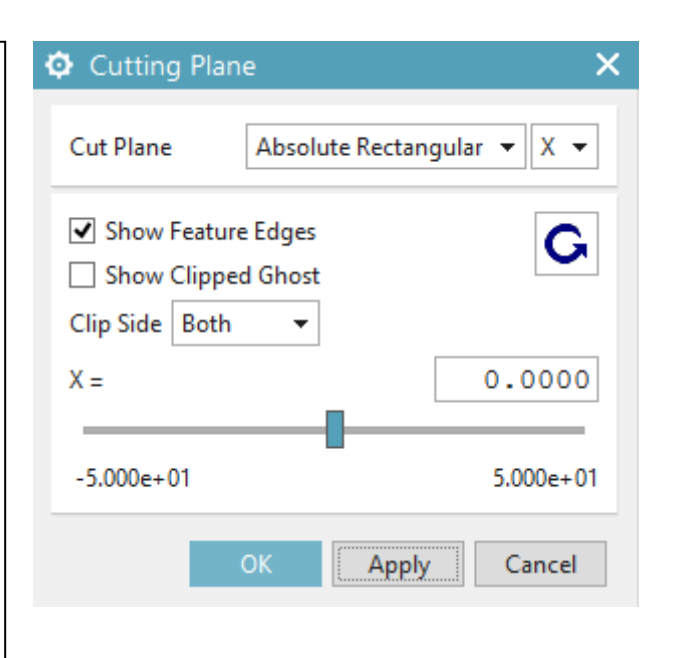

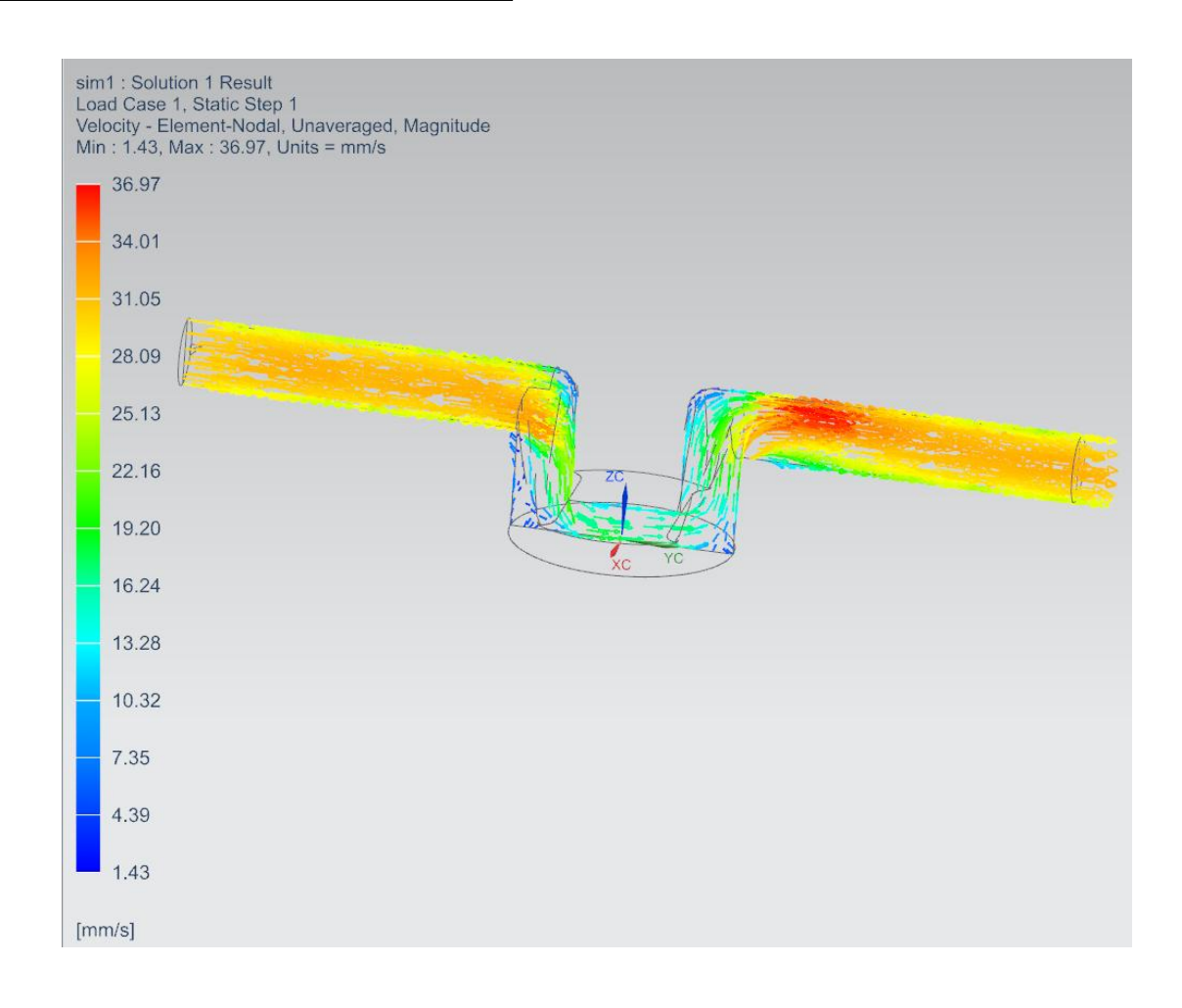

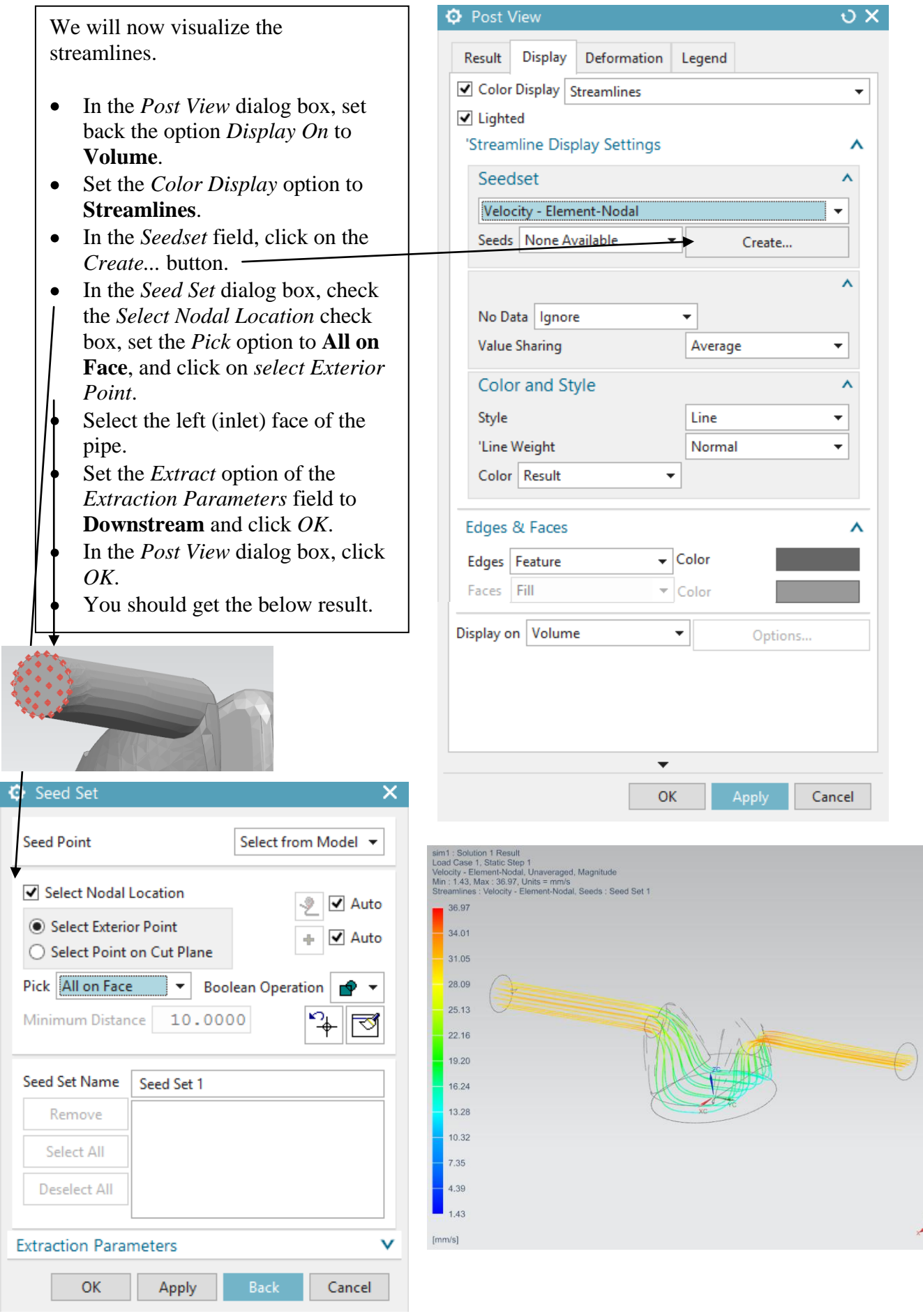

We will now animate the streamlines with particles.

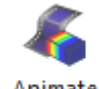

- Click on the *Results* tab of the toolbar, and then on the *Animate* button.  $\bullet$
- In the *animation* dialog box, set the *Animate* option to **Streamline** and click on the  $\bullet$

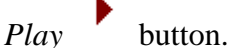

- You should get particles travelling on the streamlines from the inlet (left) to the  $\bullet$ opening (right).
- **Do not forget to save your files.** $\bullet$

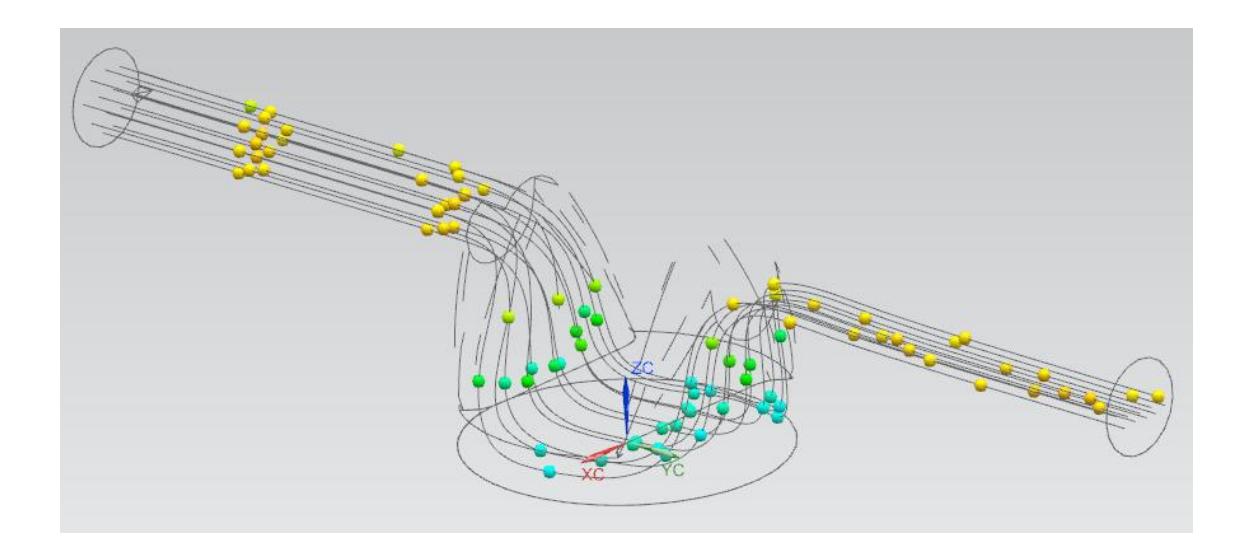